# Ermitteln der IP-Adresse eines Cisco IP-Telefons der Serie 6800 mit Multiplattform-Firmware  $\overline{a}$

### Ziel

In diesem Artikel werden die erforderlichen Schritte zum Ermitteln der IP-Adresse eines Cisco Telefons der Serie 6800 beschrieben.

### Anwendbare Geräte

- IP-Telefon 6821 mit Multiplattform-Firmware
- IP-Telefon 6841 mit Multiplattform-Firmware
- IP-Telefon 6851 mit Multiplattform-Firmware

#### Softwareversion

● 11.2.3

# Einführung

Cisco IP-Telefone wurden speziell auf Ihre Anforderungen zugeschnitten. Die Sprachkommunikation wird zunehmend einheitlicher, flexibler und besser integriert. Cisco Multiplattform-Telefone eignen sich ideal für Büros mit Cisco BroadCloud oder mit unterstützten Cloud-Anrufplattformen von Drittanbietern wie Asterisk, Centile und Metaswitch.

Es kann vorkommen, dass Sie die IP-Adresse Ihres Telefons der Serie 6800 kennen müssen. Sie kann verwendet werden, um auf die grafische Benutzeroberfläche (GUI) zuzugreifen, Ihr Telefon remote zu verwalten, Zugriffskontrolllisten (ACLs) auf einem Switch zu erstellen, um Telefonverkehr zuzulassen, oder um zu überprüfen, ob Sie sich im richtigen Virtual Local Area Network (VLAN) befinden.

## Übersicht über das Telefon

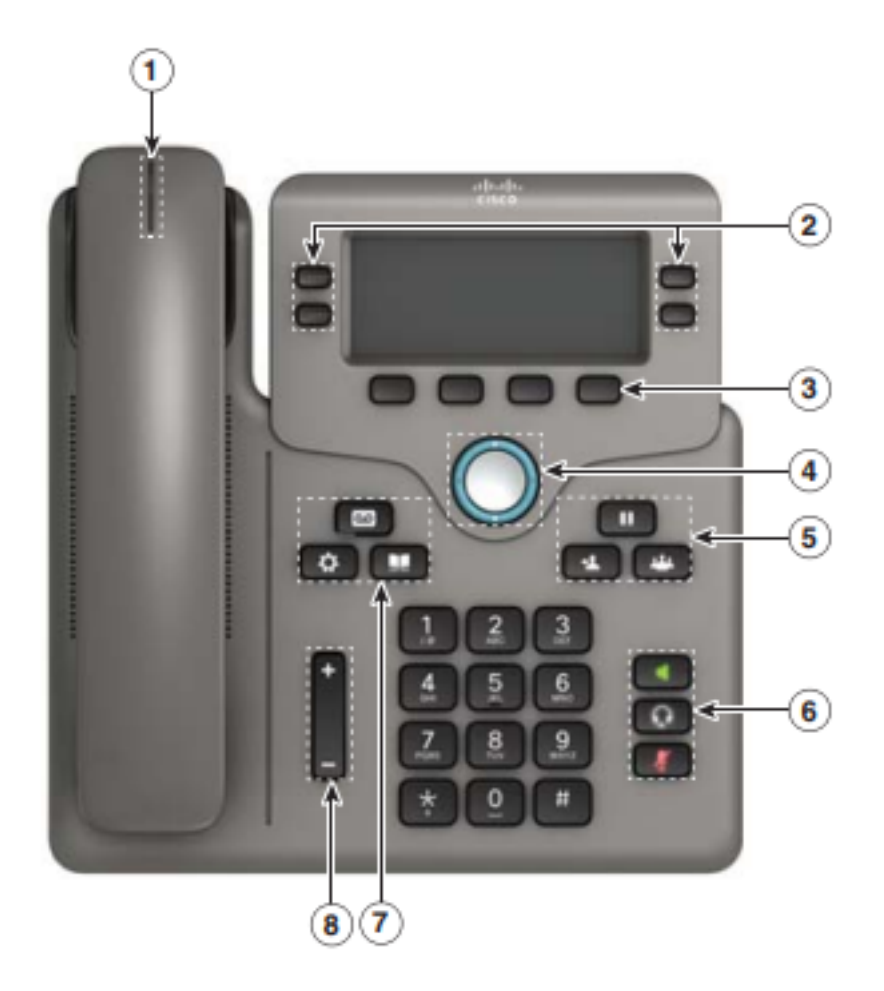

- 1. Anzeige für eingehenden Anruf oder Voicemail
- 2. Leitungs- und Funktionstasten
- 3. Softkeys
- 4. Navigation
- 5. Halten, Weiterleiten und Konferenz
- 6. Lautsprecher, Headset und Stummschalten
- 7. Voicemail, Anwendungen und Verzeichnis
- 8. Lautstärke

Hinweis: Das abgebildete Bild ist das Cisco IP-Telefon 6841 Modell. Klicken Sie [hier,](/content/en/us/products/collaboration-endpoints/ip-phone-6800-series/index.html?dtid=osscdc000283) um einen Überblick über die verschiedenen Funktionen der Modelle dieser Serie zu erhalten.

#### Bestimmen Sie die IP-Adresse des Telefons.

In der Regel weist ein DHCP-Server die IP-Adresse zu, sodass das Telefon hochgefahren und mit dem Subnetz verbunden werden muss.

Hinweis: Um zu kommunizieren, muss sich das Telefon im gleichen Subnetz wie die anderen Geräte in diesem Netzwerk befinden.

Schritt 1: Drücken Sie auf dem Telefon die Taste Applications (Anwendungen).

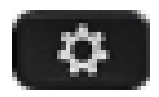

Schritt 2: Blättern Sie nach unten im Navigationsbereich des Telefons, um die Optionen

anzuzeigen.

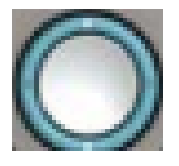

Neuere Modelle haben einen Nagivation-Abschnitt, der etwas anders aussieht, aber die gleichen Funktionen ausführt.

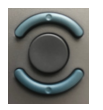

Schritt 3: Wählen Sie Status aus, wenn er angezeigt wird, indem Sie die mittlere Navigationstaste auf dem Telefon drücken oder die programmierbare Taste Auswahl drücken.

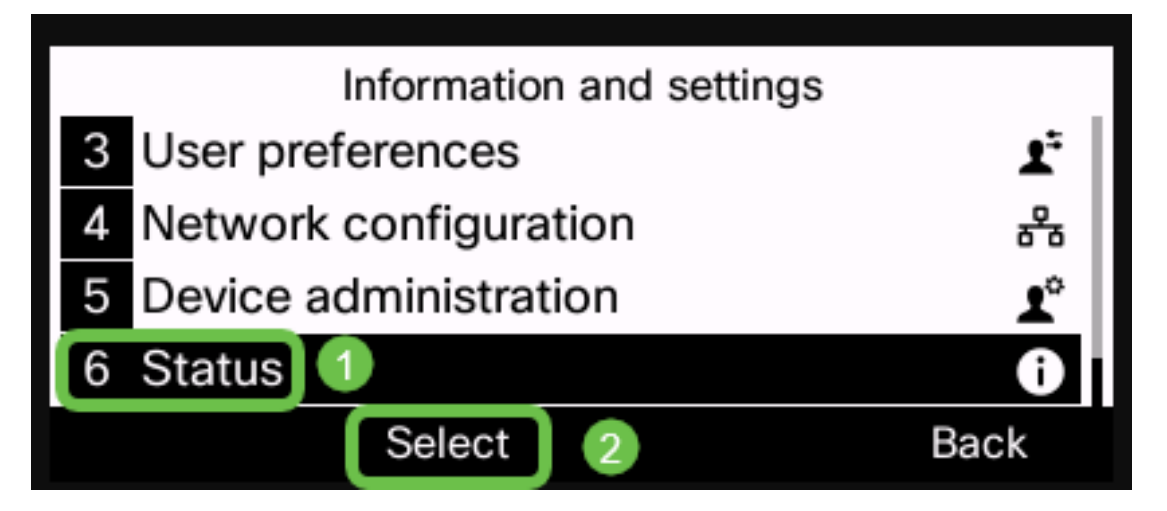

Schritt 4: Scrollen Sie nach unten zum Netzwerkstatus, und wählen Sie die Option aus, indem Sie die Mitte der Navigationstaste am Telefon drücken oder die programmierbare Taste Select (Auswählen) drücken.

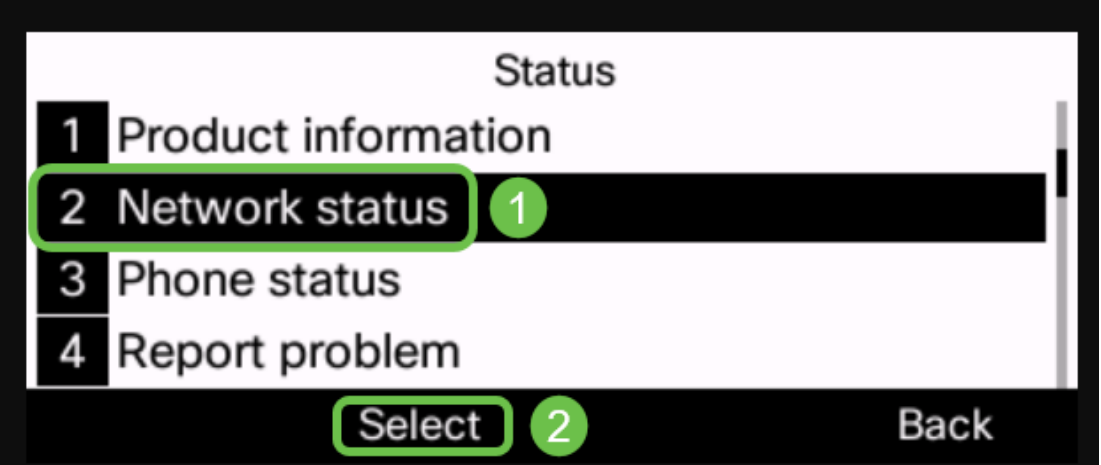

Schritt 5: Scrollen Sie nach unten zum IPv4-Status (oder IPv6-Status je nach Netzwerk), und wählen Sie die Option aus, indem Sie die mittlere Navigationstaste auf dem Telefon drücken.

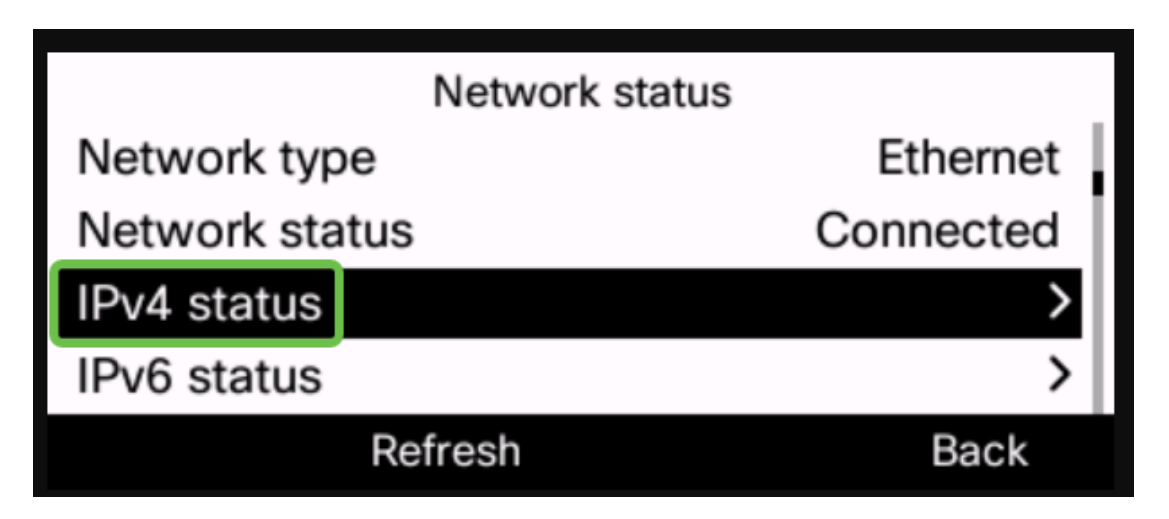

Schritt 6: Notieren Sie sich die aufgeführte IP-Adresse. In diesem Beispiel wird 192.168.0.101 für die IP-Adresse des IP-Telefons verwendet.

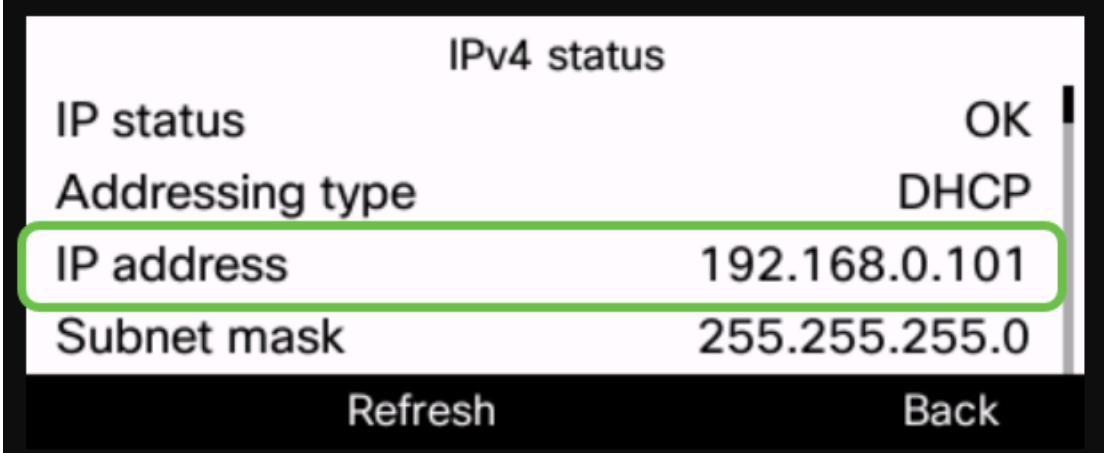

Jetzt, da Sie die IP-Adresse Ihres Cisco IP-Telefons der Serie 6800 haben, können Sie Ihre Konfigurations- oder Administrationsanforderungen erfüllen.

Wenn Sie einen Artikel über die Grundfunktionen der IP-Telefone der Serie 6800 anzeigen möchten, klicken Sie [hier](/content/en/us/support/docs/smb/collaboration-endpoints/cisco-ip-phone-6800-series/Getting-to-know-cisco-ip-phone-6800-series-multiplatform-phones.html).

Wenn Sie auf die Webseite eines IP-Telefons der Serie 6800 zugreifen möchten, klicken Sie [hier](/content/en/us/support/docs/smb/collaboration-endpoints/cisco-ip-phone-6800-series/access-the-web-page-of-a-6800-series-ip-phone.html).

Das vollständige Benutzerhandbuch für IP-Telefone der Serie 6800 finden Sie [hier.](/content/en/us/td/docs/voice_ip_comm/cuipph/MPP/6800/english/userguide/p680_b_6800-user-guide-mpp.html)

Wenn Sie Modelle vergleichen oder eine zweiminütige Videoübersicht über die Multiplattform-Telefone aller Serien ansehen möchten, klicken Sie [hier.](/content/en/us/products/collaboration-endpoints/ip-phones/multiplatform-firmware.html)